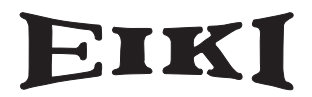

多媒体投影机

# 型号 LC-XG110 LC-XG210

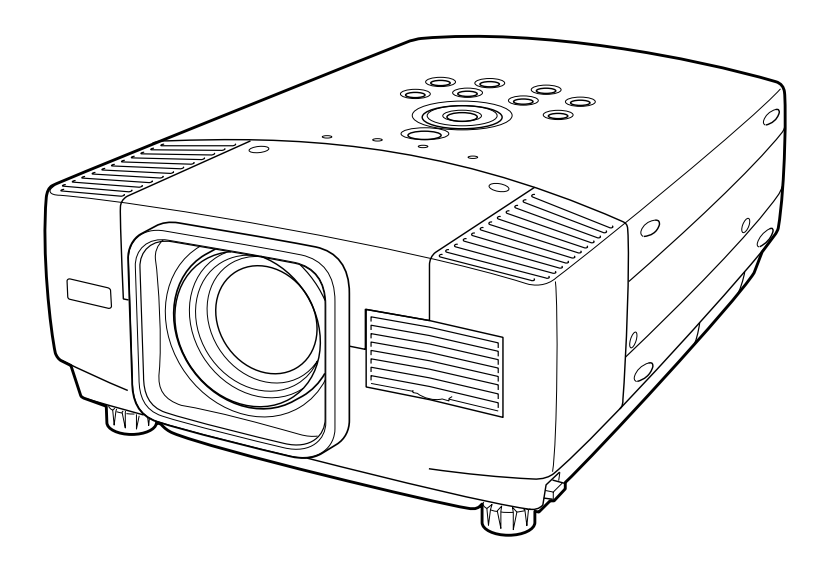

用户操作手册

## 致用户

使用本投影机前,请完整阅读本手册,以便对本投影机进行正确操作。 本投影机提供众多的特性与功能。正确操作本投影机可以使用户更好地利用这些特性,并使本机长期 保持良好状态。

不当操作不仅可能缩短产品寿命,也可能导致故障、引起火灾或其他事故。

如果用户的投影机不能正常工作,请再次阅读本手册、检查操作和电缆连接情况,并尝试通过该手册 末尾的"故障排除"一节中提供的办法加以解决。 如果问题依然存在,请与经销商或服务中心联系。

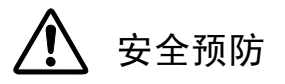

警告: 为了减少火灾或电击的危险,勿将本投影机暴露于雨中或潮湿的地方。

● 本投影机的投影镜头产生强光, 尽量不要盯着镜头看,

以免损伤眼睛。 特别注意,勿让孩童直接盯着光束。

● 必须按指示放置投影机, 否则可能引起火灾。

● 请为机壳的顶部、侧面和背面预留合适的空间, 以便通风散 热。必须留出最小距离。如果投影机安装在柜子或类似的密闭空 间,应确保满足最小距离的要求。勿盖住投影机的通风口。散热 不良将减少用户投影机的使用寿命,也会带来危险。

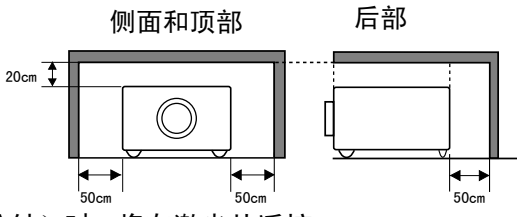

● 勿将任何易燃物或喷雾器靠近投影机。热风从通风口中排出。

● 随本机附送的遥控器具有激光教鞭功能,按下激光键(可达1分钟)时,将有激光从遥控 器的激光发射窗口射出,此时,激光教鞭指示灯将变为红色,表明有激光发出。 请不要盯 着激光发射窗口看,也不要将激光束对准自己或他人, 以免伤害眼睛。

● 如果长期不使用投影机, 请拔下电源插头。

阅读并保存本用户手册,以便将来使用。

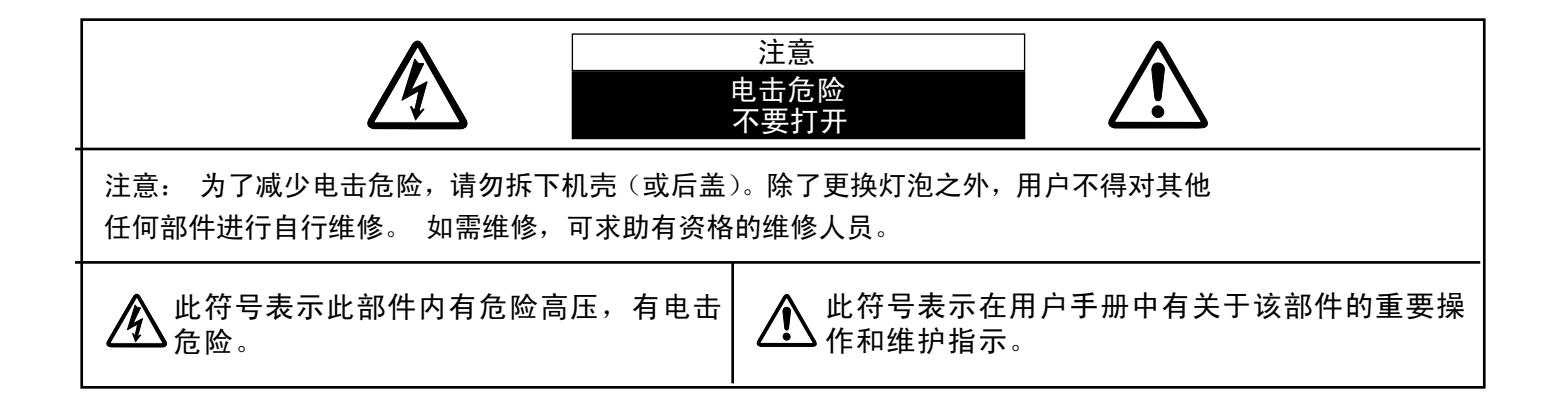

操作本机之前,请阅读所有安全和操作指南。

阅读本手册的所有操作指南,并保存以备今后使用。 清洁本机之前,先拔下交流电源插头。 请勿使用液 体或喷雾型清洁剂。 请使用湿布进行清洁。

遵守投影机上的所有警告和指示。

为了保护投影机,在雷暴发生时,或长期无人使用时 ,请拔下电源插头, 这样可以防止雷电和电压波动 对投影机的影响。

勿将投影机暴露于雨中,或在接近水的地方使用,例 如在潮湿的地下室、泳池边等等。

不要使用未经制造商推荐的附件,以免引起危险。 不要将此投影机置于不平稳的小车、支架或桌子上。 否则,投影机可能会摔落,对儿童或成人,以及投影 机本身造成严重损伤。 请使用制造商推荐或与本机 一同出售的小车或支架。 墙装或架装应遵循制造商 的指引,并应使用经制造商批准的安装组件。

投影机与小车一起移动时要小心, 急停、用力过猛以及不平坦的路面 都可能引起小车连同投影机一起翻 转。

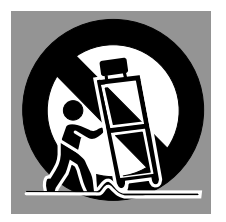

机壳背部和底部的散热槽和开口用于通风,防止设备 过热,以保证投影机的稳定工作。

通风口切勿被布或其他物品覆盖,勿将投影机置于床 、沙发、毛毯或其他类似物体表面,以免受堵。 勿 将投影机置于散热器或暖气管附近。

勿将其置于书柜等内置环境中使用,除非通风条件良 好。

切勿将任何物品通过机壳通风口塞入投影机,以免接 触危险电压点或造成短路,引起火灾或电击。 切勿 使任何液体渗入投影机。

本投影机只能在标识上所标注的电源类型下工作。 如果用户不能确定电源类型,请咨询授权经销商或 当地电力公司。

勿使插座或电源线过载,以免引起火灾或电击。 勿 在电源线上放置任何物品。 避免投影机的电源线被 人踩到而造成破损。

勿自行打开或移除机壳尝试维修,以免使用户暴露 于高压或引起其他伤害。 如果需要维修,请咨询有 资格的维修人员。

如有下列情况,请拔下投影机电源插头并咨询有资 格的维修人员进行维修:

A.电源线或插头损坏或有破损。

- B.有液体洒入投影机内部。
- C.投影机暴露于雨或水中。

D.遵循操作指示,但投影机仍未能正常工作。 此 时只能进行操作指示中提到的调整,因为其他不当 操作可能引起投影机受损,导致专业的技师需要付 出更多的时间来使其恢复正常工作。

- E.投影机摔落或机壳受损时。
- F.投影机性能明显下降时--这表明有维修的必要。

如需更换部件,请确认维修人员使用的更换件应与 制造商认可的部件一致, 未经认可的更换件可能引 起火灾、电击或人身伤害。

投影机的所有维护或修理完成之后,请要求维修人 员对投影机进行例行安全检查,以确保投影机处于 安全工作状态。

Voor de klanten in Nederland

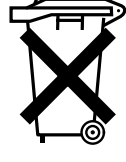

Bij dit product zijn batterijen geleverd.

Wanneer deze leeg zijn, moet u ze niet weggooien maar inleveren als KCA.

美国通信委员会公告

注: 该设备经过测试,符合FCC标准第15部分对FCC Class B数码设备的限制规定。 通过这些限制,可以 较好地保证家庭安装该设备时不受有害干扰。 该设备可产生、利用和发射射频振荡能量,如果不按指示 进行正确安装,可能对无线电通信造成有害的干扰。 但是,并不保证每次安装都不会产生干扰。 如果发 现此设备对无线电设备或电视接收产生有害干扰,并且通过关闭和打开此设备确定干扰确实存在,请尝试 以下一种或多种方法排除干扰:

- 重新调整接收天线的方向或位置。
- 增加设备与被干扰设备间的距离。
- 将设备连接至与被干扰设备不同的电路插座。
- 请与代理商或有经验的广播/电视技术人员联系以获得帮助。

根据FCC规则第15部分的B附属部分,必须使用屏蔽线缆才符合B级设备的限制规定。

除非说明书中有明确说明,请勿对该设备进行任何更换或修改。 若用户已作出上述更换或修改,则可能 回被要求停止使用该设备。

型号: LC-XG110/LC-XG210 商标: Eiki 责任方: EIKI International, Inc. 地址: 30251 Esperanza Rancho Santa Margarita CA 92688-2132 电话: 800-242-3454 (949-457-0200)

## 交流电源线要求

本投影机所提供的交流电源线符合销售本机所在国家的要求。

适用于美国和加拿大的交流电源线

用于美国和加拿大的交流电源线经美国保险商实验所(UL)认可,并经加拿大标 准协会(CSA)认证。 交流电源线配有接地型插头。 用于保证安全。确保该插 头适用于电源插座。 请勿取消该安全功能。 若无法将该插头插入电源插座,请 接地<br>联系电工技师。

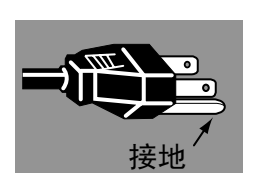

电源插座应置于设备附近并且便于操作。

目录

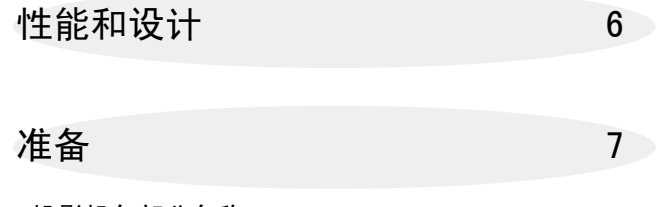

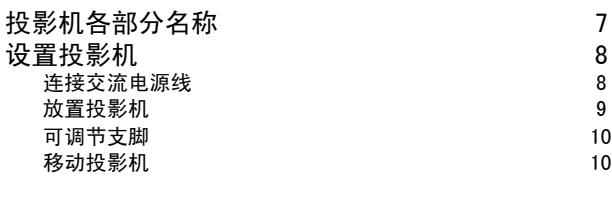

连接投影机 11 11 11

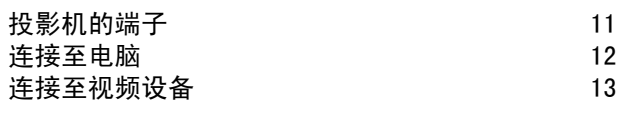

## **操作之前 インストラント 14**

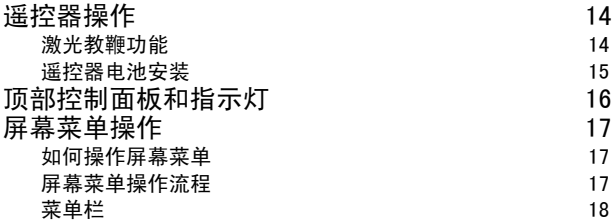

## 基本操作 19

开启/关闭投影机 19 调整屏幕 20 变焦调整 20 <u>焦距调整 20</u> 镜头移动调整 20 梯形校正 20 图像定格功能 21 无显示功能 21. 2020年 - 2020年 - 2020年 - 2020年 - 2021年 - 2021年 - 2021年 - 2021年 - 2021年 - 2021年 - 2021年 - 20 投影机计时器功能 21 21 22 22 22 23 24 25 26 27 27 28 27 28 27 28 28 29 28 29 28 29 20 21 声音调整 21

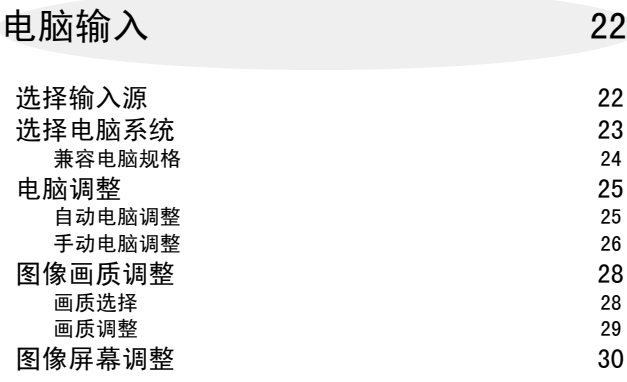

## 视频输入 31 31 31 31

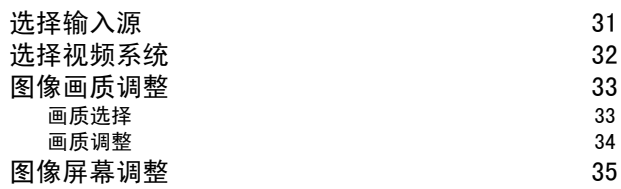

## 设置 36

设置菜单 36

**附录 38** 

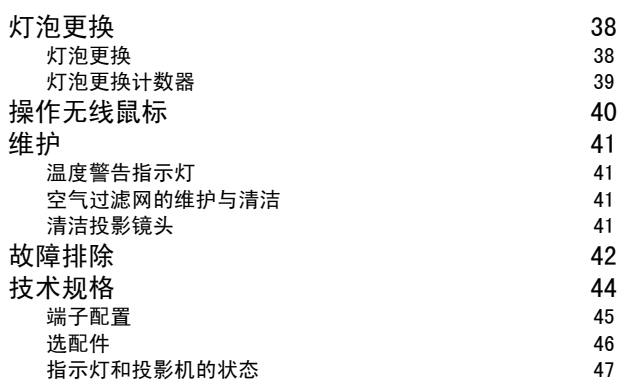

### 商标

i.

● Apple、Macintosh和PowerBook 是Apple Computer, Inc. 的商标或注册商标。

- IBM和PS/2是International Business Machines, Inc.的商标或注册商标。
- Windows和PowerPoint是Microsoft Corporation的注册商标。
- 本手册中的每个公司名称或产品名称均为各个公司所有的商标或注册商标

本多媒体投影仪以最先进的技术设计而成,具有携带方便、经久耐用以及易于操作等特点。 本投影机 含内置多媒体功能、16.77百万像素的调色板以及矩阵液晶显示(LCD)技术。

◆ 精巧的设计

本投影机的设计极为轻巧, 用户可以随身携带, 随意使用。

## ◆ 兼容性

本投影机可以接收各种视频和电脑输入信号,包括: ● 电脑

IBM兼容或Macintosh电脑, 最高分辨率可达1280× 1024。

● 6色系统

NTSC、PAL、SECAM、NTSC 4.43、PAL-M或PAL-N都 可以连接。

●分量视频

可连接DVD播放器、高清电视等的分量视频输出信 号, 包括480i、480p、575i、575p、720p、1035i 以及1080i。

●S一视频

可连接S-VHS VCR输出信号等S-视频信号。

### ◆高分辨率图像

本投影机可为电脑输入提供1024×768像素的分辨 率,并可提供800水平TV线的分辨率。 XGA(1024  $\times$ 768)到SXGA (1280 $\times$ 1024) 的电脑分辨率会被 压缩到1024×768像素。 本投影机不能显示分辨率 超过1280×1024像素的图像。 如果用户电脑的分 辨率超出1280×1024,请将电脑的分辨率调低。

## ◆多重扫描系统

本投影机具有多重扫描系统,可快速符合几乎所有 电脑输出信号。 用户无需进行繁琐的手动频率调 整以及其他设置。

### ◆逐行扫描功能

本功能可将隔行扫描视频信号转换为逐行扫描信号, 使画质更精美。

◆一键式自动电脑调整

本投影机的自动电脑调整功能可辨认输入的电脑视 频信号并自动进行最佳调整。 无需任何复杂设置, 即可获得精确的投影图像。

◆数码变焦 (用于电脑)

数码变焦功能可调整图像尺寸,使其约为原大小的 1/4到49倍。用户可在演示中使用此功能集中讲解 重要信息。

◆电动镜头移动

电动镜头移动功能可以上下移动投影镜头。 通过 这个功能,用户可以随心所欲地将图像投射到合适 的位置。

同时,电动操作也可完成变焦和焦距调整。

◆梯形校正

投影机的放置情况可能会导致图像失真,使显示 图像形状变为梯形。 梯形校正功能通过数字方式 修正图像,使显示图像恢复正常。

## ◆电源管理

不使用投影机时,电源管理功能可以降低电耗。 投影机检测到信号中断并且超过五分钟无按键操 作时,电源管理功能将关闭投影灯泡。 投影机重 新检测到信号,或者有按键操作时,投影灯泡又 可自动打开。 投影机出厂时,本功能设为"开"。

### ◆数字视频接口 (DVI)

本投影机配有DVI 29针端子,用于连接来自电脑 的DVI输出信号。

◆激光教鞭功能

随本投影机附送的遥控器有激光教鞭功能。 使用 本功能,可使投影屏幕上的演示变得更加灵活生 动。

## ◆无线鼠标

随本投影机附送的遥控器有无线鼠标功能,可以 用于相连的电脑。 通过本功能,用户使用遥控器 既可以操作投影机,也可以操作电脑。

### ◆多语言菜单显示

◆ Media Card Imager (选配) 操作菜单可用以下语言显示: 英语、德语、法语 、意大利语、西班牙语、葡萄牙语、荷兰语、瑞 典语、俄语、中文、韩语以及日语。

本投影机可以使用选配的Media Card Imager, 需要了解相关信息,请联系投影机购买处的经销 商。

◆ Wireless Imager (选配)

使用选配的Wireless imager,用户即可通过无线 局域网操作本投影机。 需要了解Wireless Imager的相关信息,请联系投影机购买处的经销 商。

◆ Pj-to NetDirector (选配)

使用选配Pj-to NetDirector,用户可以通过网线 控制和设置投影机。 通过在电脑的网页浏览器连 接到投影机, 就可以远程控制和设置投影机。 关于选配件,请联系购买本投影机处的经销商。

## 投影机各部分名称

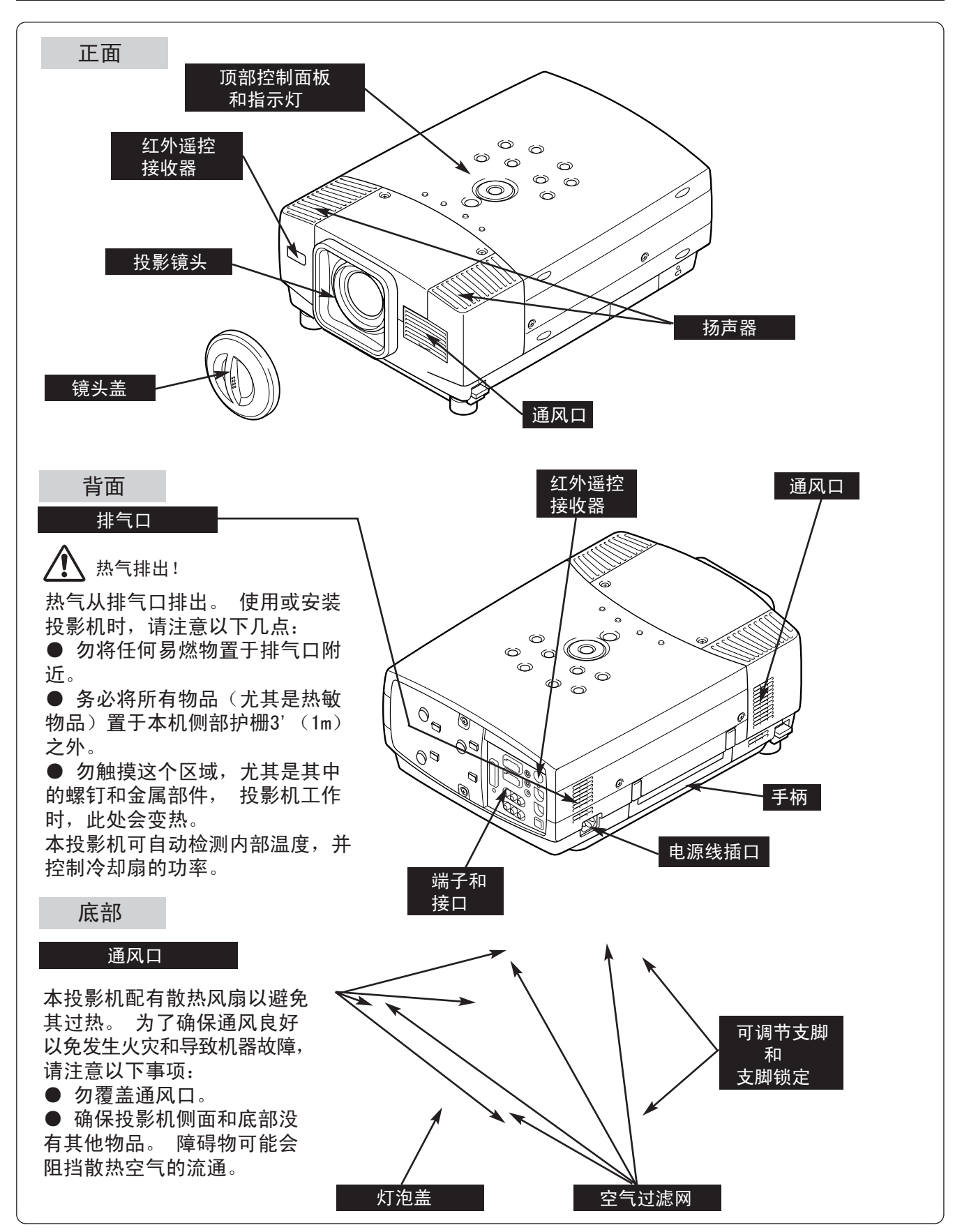

## 设置投影机

## 连接交流电源线

本投影机的额定输入电压为交流100-120V或200-240V。 本机可自动选择正确的输入电压。 根据设计,本机的工 作电源应为带接地导线的单相电路。 为了减少电击危险, 请勿将投影机接到其他类型的电源。

如果用户不清楚使用电源的类型,请咨询授权经销商或 者维修站。

开启投影机前,请连接好周边设备。 (关于连接,请参 阅11-13页。)

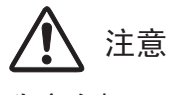

为安全起见,不使用投影机时请拔下交流电源线。 本投影机连接到交流电源插座后进入待机模式,会损 │ 将交流电源线(附送)连接至投影机。<br>耗少量电量。 交流电源插座必须靠近本机并且容易插

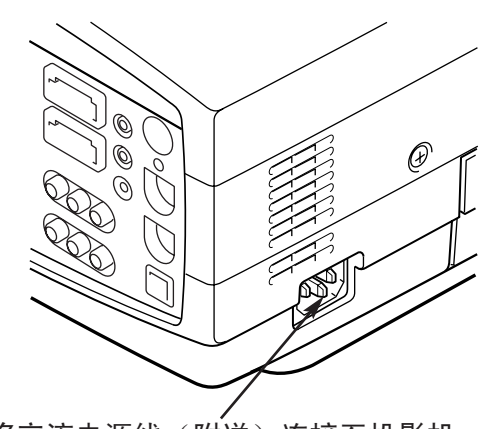

交流电源插座必须靠近本机并且容易插 拔。

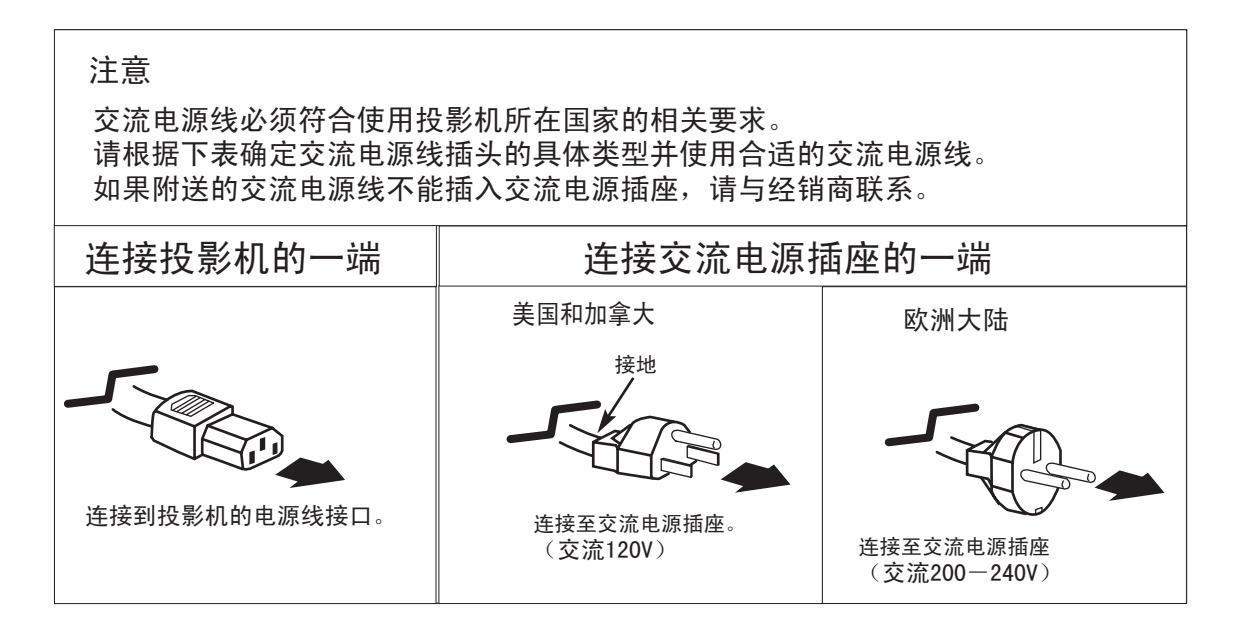

## 放置投影机

● 根据设计,本投影机应放置于平整表面进行投 影。

● 投影机可在4.1' (1.2m) ~ 32.8' (10.0m) 之间 聚焦。

● 关于如何调整屏幕尺寸, 请参阅下图。

房间光源 房间的亮暗程度对图像质量影响很大。 建 议限制室内灯光,以保持优质画面。

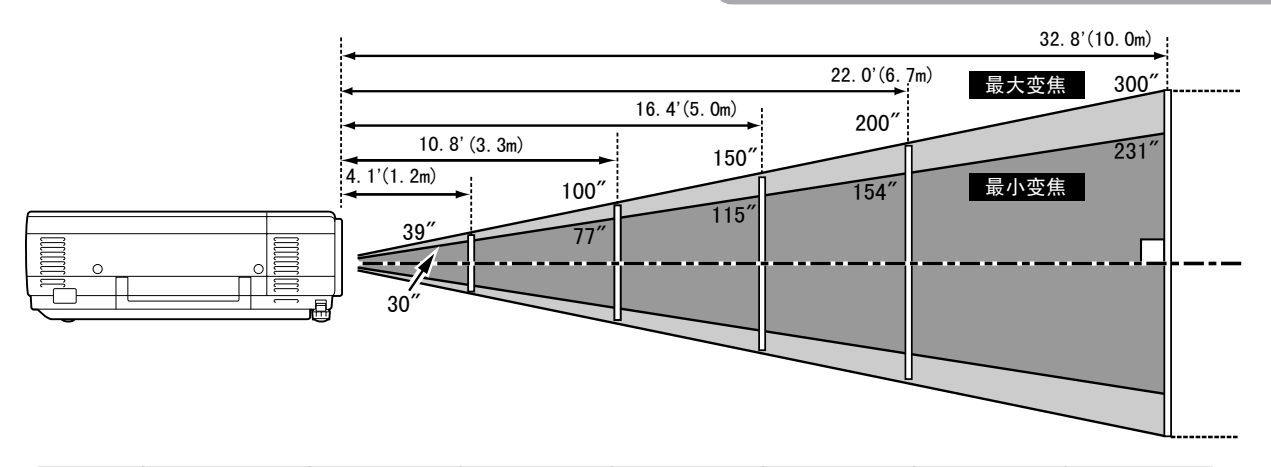

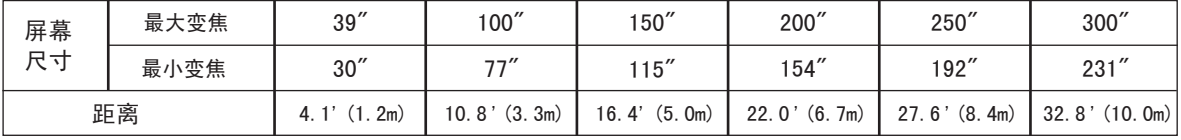

镜头移动调整

电动镜头移动功能可以上下移动投影镜头。 通过这个功能,用户可以随心所欲地将图像投射到 合适的位置。 上下比例可以在10:0-1:1之间调整(如下图所示)。 具体操作请参阅20页。

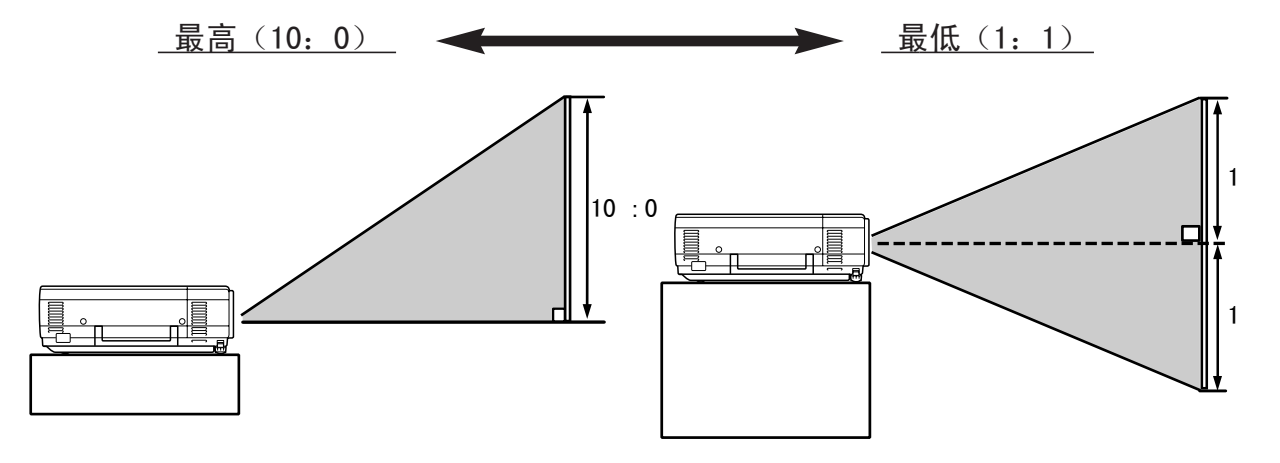

## 可调节支脚

通过旋转可调节支脚,可以调整图像的倾斜和投影的角 度。 投影角度可调整多达10度。

- 1 抬起投影机前部,拔出投影机两侧的支脚锁定闩。
- $2$  松开支脚锁定闩,锁定可调节支脚;旋转可调节支<br>脚,对投影机的位置和倾斜情况进行微调。
- 要收回可调节支脚,请抬起投影机的前部,松开支 脚锁定闩。 3

可以通过菜单操作调整投影图像的梯形失真。 (参阅20、36页)

注: 必须按指示放置投影机, 否则可能会引起投影 灯泡故障。

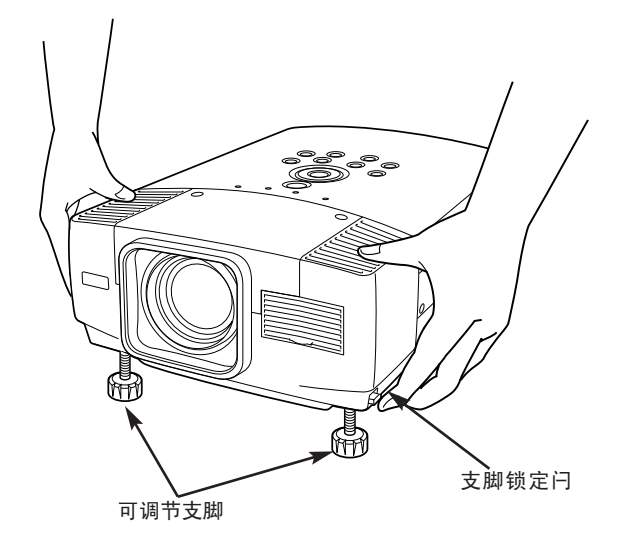

## 移动投影机

移动投影机时请使用手柄。 移动投影机时,请盖好镜 头盖,并收回可调节支脚,以防损坏镜头和机壳。 如 果长时间不使用本投影机,请将其放入随本机附送的箱 子(防尘罩)。

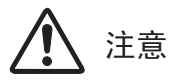

附送的防尘罩可以避免投影机积聚灰尘,放置机壳表面 划伤,但并不能用于保护本机不受外力破坏。 不要让 速递人员或运输公司使用这个防尘罩来运输投影机, 否则可能损坏本机。 请勿使投影机摔落、颠簸或受到 猛烈撞击,也不要在机壳上放置其他物品。

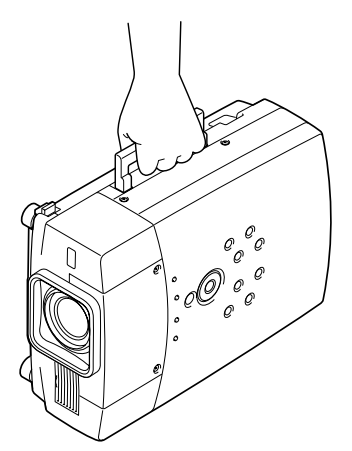

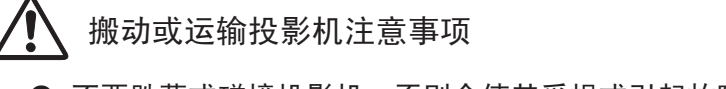

- 不要跌落或碰撞投影机, 否则会使其受损或引起故障。
- 搬动投影机时, 请使用合话的搬运箱。

● 不要让速递人员或运输公司使用不合适的运输箱。 否则可能造成投影机的损坏。 要通过 速递人员或运输公司运送投影机,请咨询经销商以了解最佳的解决办法。

## 投影机的端子

投影机后部设有可连接电脑和视频设备的输入输出端子。 请参考11到13页的插图,正确连接各种设备。

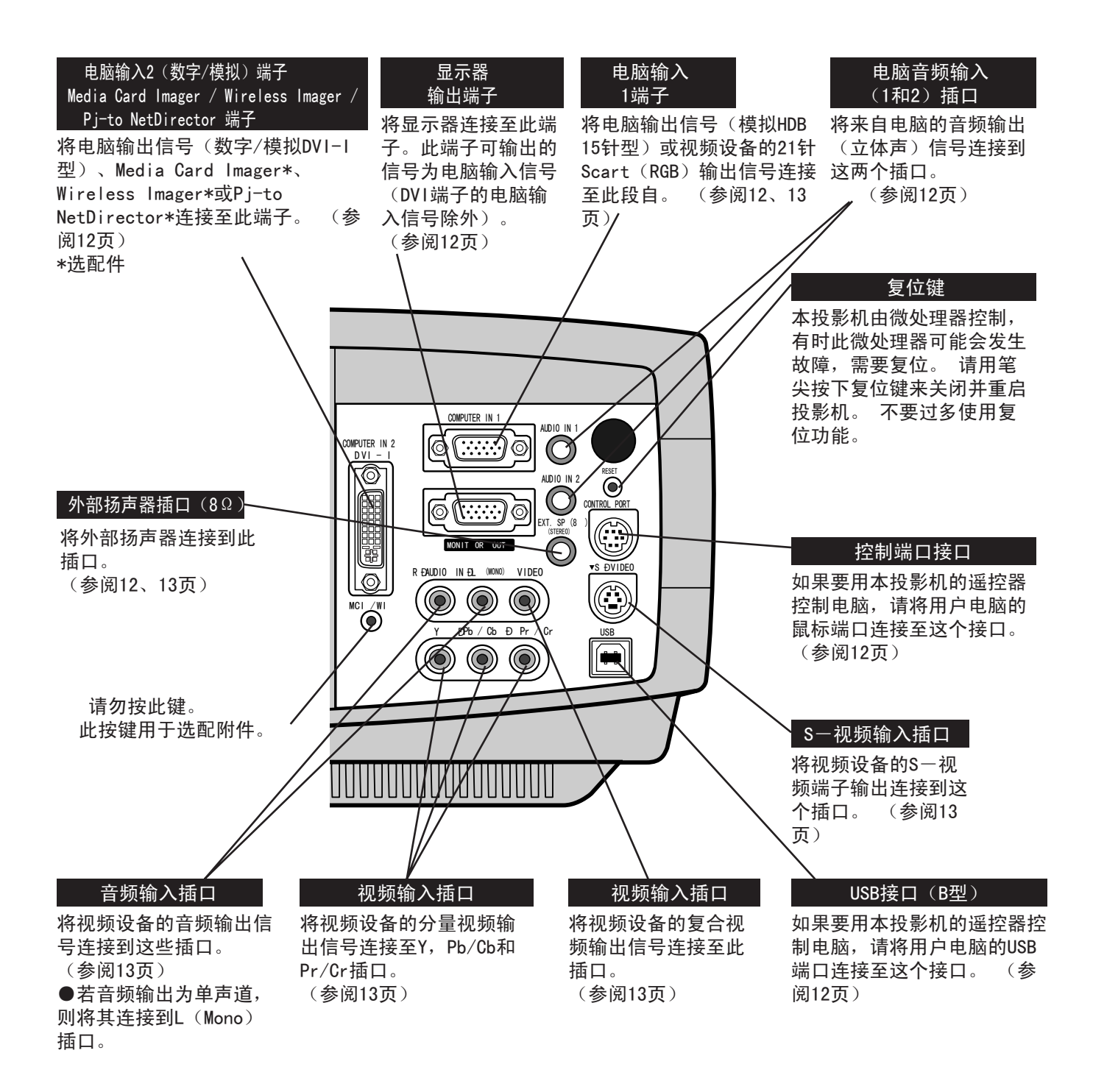

![](_page_11_Figure_1.jpeg)

![](_page_12_Figure_1.jpeg)

![](_page_13_Figure_1.jpeg)

## 激光教鞭功能

本遥控器具有激光教鞭功能,可从激光发射窗口发射激光。 按下激光键将发射激光, 如果激光键按 住超过1分钟,或者用户松开激光键,则停止发射激光。 激光教鞭指示灯呈红色亮,表示有红色激光 射出。

射出的激光输入二级激光,因此,请勿盯着激光发射窗口看,或者将激光束朝自己或他人发射。 下列 三个标志是激光束的警告标志。

注意: 不依照指示进行控制、调整或操作,可能会引起有害的辐射暴露。

![](_page_13_Picture_6.jpeg)

![](_page_14_Figure_1.jpeg)

![](_page_14_Figure_2.jpeg)

- 不要同时使用一节新电池和一节旧电池。
- 避免接触水或其他液体。
- 勿将遥控器置于潮湿或热环境中。
- 勿摔落遥控器。
- 如果电池漏液, 请小心清洁电池盒, 然后装入新电池。
- 如果电池更换不当, 则有爆炸的危险。
- 请按照电池生产商的说明以及地方的规定处理废旧电池。

![](_page_15_Figure_1.jpeg)

![](_page_16_Figure_0.jpeg)

## 17

![](_page_17_Figure_1.jpeg)

## 开启/关闭投影机

## 开启投影机

- 1 开启投影机前,请线连接好外部设备 (如电脑、VCR 等)。 (关于如何连接设备,请参阅11-13页的"连 接投影机")
- $\mathbf 2$  将投影机的交流电源线连接到交流电源插座。 此时灯<br> 泡指示灯呈红色亮,就绪指示灯呈绿色亮。 注: 当"立即开启"功能设为"开"时,只要将交流电源 线连接至交流电源插座,投影机就自动开启。 (参阅 37页。)
- 3 按下顶部控制面板或遥控器的电源开/关键,开启投影 机。 此时灯泡指示灯变暗,冷却扇开始工作。 屏幕 上出现预备显示,倒计时开始。 30秒后将显示信号源 来自电脑或视频设备。 屏幕上也显示当前的输入位置和灯泡模式状态,持续 时间为5秒。 (参阅37页的"灯泡模式")

## 关闭投影机

- 按下顶部控制面板的或遥控器上的电源开/关键,屏幕 上将出现"关闭电源?"的信息。 1
- 再次按下电源开/关键,关闭投影机。 此时灯泡指示 灯变亮,就绪指示灯熄灭。 投影机关闭后,冷却扇仍 继续工作(约90秒)。 此时属于降温过程,不能开启 投影机。 2
- 3 投影机完成降温后, 就绪指示灯再次变为绿色亮, 用 户可以开启投影机。 请等到完全冷却后再断开交流电 源线。

![](_page_18_Picture_10.jpeg)

为了维护灯泡的使用寿命,一旦打开投影机,至少 5分钟之后才可关闭。

![](_page_18_Picture_12.jpeg)

30

输入位置和灯泡 模式状态

预备显示30秒后消失。

电脑 1

 $\boxed{9}$ 

此信息4秒钟后消失。

启用"电源管理"模式时,投影机可以自动检测信号中断情况并关闭投影灯泡。 请参考37页的"电源管理"。

如果温度警告指示灯呈红色闪烁,投影机则自动关闭。 等待至少5分钟后,就绪指示灯将变为绿色亮,此时按下 电源开/关键又可启动投影机。

如果温度警告指示灯和就绪指示灯同时闪烁,则不能按下电源开/关键开启投影机。 如果发生这种情况,请按下 列步骤操作:

- 1. 从交流电源插座上断开电源线。
- 2. 重新开启投影机。 (参阅本页"开启投影机"的第2、第3步。)

如果温度警告指示灯仍在闪烁,请按以下步骤操作:

- 1. 从交流电源插座上断开电源线。
- 2. 检查空气过滤网是否积聚了过多灰尘。
- 3. 清洁空气过滤网。 (参阅41页的"空气过滤网的维护与清洁"。)
- 4. 重新开启投影机。 (参阅本页"开启投影机"的第2、第3步。)

如果温度警告指示灯仍闪烁不止,请联系投影机购买处的经销商或维修中心。

## 调整屏幕

## 变焦调整

焦距调整

- 1 按下顶部控制面板的变焦键或遥控器的变焦 ▲▼ 键。 此时屏幕显示"变焦"。
- 2 按下变焦 ▲ 键或上方向键以放大图像,按下变焦 ▼ 键或下方向键缩小图像。

![](_page_19_Picture_5.jpeg)

## 此信息4秒钟后消失。

1 按下顶部控制面板的焦距键或遥控器的焦距 ▲▼ 键。 此时屏幕显示"焦距"。

2 按下焦距 键或上/下方向键以调整图像的焦距。

注:

如果图像经过梯形校正调整,则焦距调整可能不能正 常使用。

## 镜头移动调整

- 按下顶部控制面板的镜头移动键或遥控器的镜头移动 键 ▲▼|。 此时屏幕显示"镜头移动"。 1
- 使用上方向键或镜头移动 ▲ 键, 上移图像; 使用下 方向键或镜头移动 / 键, 下移图像。 2

## 梯形校正

如果投影图像出现梯形失真,请使用梯形校正功能调整图像。

- 1 按下顶部控制面板或遥控器的梯形校正键,或在设置 菜单中选择"梯形校正"。 (参阅36页。) 此时屏幕 显示梯形校正对话框。
- $2$  使用上/下/左/右方向键进行梯形校正。 用上方向键 减少图像上半部分的宽度,用下方向键减少图像下半 部分的宽度; 用左方向键减少左半部分的宽度,用右 方向键减少右半部分的宽度。

![](_page_19_Figure_18.jpeg)

![](_page_19_Picture_19.jpeg)

此信息4秒钟后消失。

![](_page_19_Picture_21.jpeg)

![](_page_19_Picture_22.jpeg)

- ·没有校正的箭头为白色。
- ·正在校正的箭头为红色。
- ·达到最大校正的方向的箭头消失。
- · 梯形校正对话框正在显示时,如果用 户再次按下顶部控制面板或遥控器的梯 形校正键,梯形校正调整将被取消。

## 按下遥控器的定格键,使屏幕图像定格。 要取消静止功能 ,请再按定格键或其他任意按键。 无显示功能 按下遥控器的无显示键,将屏幕变为黑屏。 要恢复正常显 无显示 示,请再次按下无显示键,或按下其他任意键。 此信息4秒钟后消失。 投影机计时器功能 按下遥控器的无显示键,将屏幕变为黑屏。 要恢复正常显  $\sqrt{2}$  02:02 示,请再次按下无显示键,或按下其他任意键。

图像定格功能

声音调整

直接操作

## 音量

按下顶部控制面板或遥控器的音量(+/-)键,调整音量。 此 时屏幕显示音量对话框,持续几秒钟。 按(+)键提高音量,按(一)键降低音量。

## 静音

按下遥控器的静音键关闭声音。 要恢复到原来的音量,请再按 下静音键,或按音量(+/-)键。

## 菜单操作

- 1 按下菜单键,显示屏幕菜单。 用左右方向键将红色方框 光标移到声音菜单图标。
- 2 用下方向键将红色方框光标移到想要选择的菜单项,然后按 下选择键。

![](_page_20_Figure_11.jpeg)

要提高音量,按右方向键;要降低音量,按左方向键。

#### ₩ 静音

使用左右方向键可以关闭声音。 如果对话框变为"开", 则 关闭声音。 要恢复到原来的音量,请再按一次左/右方向 键。

![](_page_20_Picture_15.jpeg)

4秒钟后屏幕显示消失。

声音菜单

![](_page_20_Picture_18.jpeg)

## 选择输入源

## 直接操作

通过顶部控制面板的输入键选择输入源。 也可按下遥控器的电脑1键或电脑2键来择输入源。 如果投影机不能正确投影,请通过菜单操作(如下)调整 输入源。

## 菜单操作

将电脑的输出信号(模拟)连接至本投影机的电脑1(HDB 15针)端子时:

- 按下菜单键,显示屏幕菜单。 用左/右方向键将红色 方框光标移到输入菜单图标。 1
- 使用下方向键将红色箭头光标移到"电脑1",并按下选 择键。 此时将显示输入源选择菜单。  $\mathcal{P}$
- $3$  按下下方向键,将显示一个红色箭头图标。 将箭头移<br>到"RGB",并按下选择键。
	- RGB | 用户的电脑连接到电脑1端子时, 请选择"RGB"。

用户的视频设备连接到电脑1端子时,请选择RGB

RGB(Scart) 用尸的视频设备连接到E<br>—————————————————————参阅31页。

退出 关闭输入源选择菜单。

- 将电脑的输出信号 (数字/模拟) 连接到本投影机的电脑2 (DVI-I)端子时:
- 按下菜单键,显示屏幕菜单。 用左/右方向键将红色 方框光标移到输入菜单图标。 1
- 使用下方向键将红色箭头光标移到"电脑2",并按下选 择键。 此时将显示输入源选择菜单。  $\mathcal{P}$
- $3$  将光标移到"RGB(数字)"或"RGB(模拟)"上,并按<br>下选择键。
	- RGB(数字) | 如果连接到DVI端子的是数字信号, 请选择"数字"。
- RGB (模拟) | 如果连接到DVI端子的是模拟信号, 请选择"模拟"。

![](_page_21_Picture_19.jpeg)

退出 关闭输入源选择菜单。

![](_page_21_Picture_21.jpeg)

![](_page_21_Figure_22.jpeg)

![](_page_21_Figure_23.jpeg)

![](_page_21_Figure_24.jpeg)

## 选择电脑系统

本投影机可以自动接收各种基于VGA、SVGA、XGA或SXGA的电脑信号(参阅24页的"兼容电脑规格")。 选择电脑源时,本投影机将根据输入信号进行自动调整,无需任何特别设置,即可投射正确的图像。 (某些电脑需要进行手动设置。)

- 当本投影机无法将连接的信号识别为本机已有的 信号类型时,将启用自动电脑调整功能调整投影 机,同时,系统菜单图标上将显示"自动"。 ( 参阅25页) 如果图像不能正常投影,则需要进 行手动调整。 (参阅26、27页) 自动
- 没有来自电脑的输入信号。 确保投影机和电脑 的连接无误。 (参阅42页的"故障排除"。) ---

D-VGA, D-SVGA or D-XGA

当DVI端子接收到数字电脑信号时,电脑系统菜单图 标上会显示上述信息。

## 手动选择电脑系统

本投影机可自动选择投影机中已有的电脑系统,也可以手 动选择电脑系统。

- 按下菜单键,显示屏幕菜单。 用左/右方向键将红色 方框光标移到电脑系统菜单图标。 1
- 2 用下方向键将红色箭头光标移到想要选定的系统,然 后按下选择键。

电脑系统菜单

![](_page_22_Figure_12.jpeg)

电脑系统菜单

![](_page_22_Figure_14.jpeg)

## 兼容电脑的规格

本投影机基本上可以接收点时钟低于140MHz的所有电脑信号,这些信号的垂直、水平刷新率如下表所示:

![](_page_23_Picture_1173.jpeg)

如果输入信号来自DVI端子,请参考下表:

![](_page_23_Picture_1174.jpeg)

注: 规格如有变更,恕不另行通知。

(译注: 表中"interlace"为"隔行扫描"; "progressive"为"逐行扫描")

## 电脑调整

## 自动电脑调整

自动电脑调整功能用于自动进行同步微调、调整总点数和图像位置,使图像和电脑的一致。 自动电脑 调整功能可按下列方法操作。

## 玉日动电脑调整

- 1 按下菜单键,显示屏幕菜单。 用左/右方向键将红色<br>方框光标移到电脑调整菜单图标。
- 2 用下方向键将红色方框光标移动到自动电脑调整图标, 并按两次选择键。 自动电脑调整也可以通过按下顶部控制面板或遥控器 的自动电脑调整键来执行。 将红色方框光标移到自动

保存调整参数

自动电脑调整的调整参数可以保存在本投影机中。 参 数一经保存,只需在电脑系统菜单中选择相应的模式便 可完成设置(23页)。 请参考"手动电脑调整"一节的 第3步(27页)。

注:

●对于某些电脑,使用自动电脑调整功能无法充分完成 同步微调、总点数以及图像位置等调整。 如果此功能 无法得到正确的图像,则需要进行手动调整。 (参阅 26、27页。)

●如果DVI端子为数字信号输入, 或者电脑系统菜单中 选择了"RGB"、"1035i (HDTV)"、"1080i50 (HDTV)"或 "1080i60 (HDTV)",则不能使用自动PC调整功能。(23 页)

电脑调整菜单

![](_page_24_Figure_13.jpeg)

## 手动电脑调整

本投影机可以自动接收现在市面上大多数个人电脑的信号。 但是,有些电脑使用特别的信号格式,和 标准的格式不同,对于这些信号,本投影机的多重扫描功能可能不能识别。 如果是这样,投影机则无 法显示正确的图像,图像可能变得抖动、不能同步、不能居中或者发生扭曲。

本投影机有手动电脑调整功能,可以精确调整几个参数,使这些特别的信号格式能与本机匹配。 投影 机设有5个独立存储区域,用以保存手动调整的参数。这样,无论什么时候使用这台电脑,都可以随时 读取相应的设置。

注: 如果电脑系统菜单中选择了DVI端子的数字输入信号,则电脑调整菜单不可用 (23页)。

- 1 按下菜单键,显示屏幕菜单。 用左/右方向键将红色<br>方框光标移到电脑调整菜单图标。
- 2 用下方向键将红色方框光标移到想要调整的菜单项, 然后按下选择键。 此时,屏幕显示调整对话框。 用

#### **AAAA**<br>AAAA 同步微调

如有需要,可以用此功能消除图像的抖动。 用左/右方向键调 整数值。(0到31)

H 总点数

调整一个水平周期的总点数数目。 使用左/右方向键调整数值, 以匹配电脑图像。

■ 水平

调整图像的水平位置。 用左/右方向键调整位置。

![](_page_25_Figure_13.jpeg)

调整图像的垂直位置。 用左/右方向键调整位置。

I 当前模式

按下选择键,可以显示相连电脑的信息。

同 箝位

调整箝位。 当图像出现深色条纹时,请使用本功能。

![](_page_25_Figure_19.jpeg)

#### FÐI 显示区域

选择投影机显示区域的大小。 请重显示区域对话控中选择一个 分辨率。

### ▐<mark>〓</mark>▌显示区域(水平)

调整本投影机可显示的水平区域。 用左/右方向键来减少/增加 数值,然后按下选择键。

### ■■ 显示区域(垂直)

调整本投影机可显示的垂直区域。 用左/右方向键来减少/增加 数值,然后按下选择键。

#### $\frac{1}{2}$ 全屏

用左/右方向键,将全屏功能设为"开"或"关"。 设为"开",可 将图像的宽高比调整为4:3以匹配屏幕大小。

注: ●如果电脑系统菜单中选择了"RGB"、"1035i (HDTV)"、 "1080i50(HDTV)"或"1080i60 (HDTV)",则不能使用同步微调、 显示区域、显示区域(水平)、显示区域(垂直)和全屏功能。 (23页)

#### 3 ð 保存

要保存调整参数,请将红色方框光标移动到保存图标,然后 按下选择键。 将红色箭头光标移到模式1到5之间的一个, 然后按选择键。

### ■■■■ 模式清除

要清除以往设定过的调整参数,请将红色方框光标移动到模 式释放图标,然后按下选择键。 将红色箭头光标移到需要 清除的模式上,然后按下选择键。

![](_page_26_Picture_14.jpeg)

![](_page_26_Figure_15.jpeg)

将调整对话框中的所有参数恢复到原来的数值。

![](_page_26_Figure_17.jpeg)

关闭电脑调整菜单。

![](_page_26_Picture_19.jpeg)

保存调整数据。

![](_page_26_Picture_21.jpeg)

清除调整数据。

![](_page_26_Picture_265.jpeg)

## 图像画质调整

画质选择(直接)

按下顶部控制面板或遥控器的图像键,可从标准、真实、 图像1、图像2、图像3和图像4中选择一个画质级别。

## 标准

本投影机预设的普通画质级别。

## 真实

该画质级别增强了图像中间色的表现。

## 图像1-4

用户在画质调整菜单(29页)中预设的图像调整数据。

![](_page_27_Figure_10.jpeg)

## 画质选择(菜单)

- 1 按下菜单键,显示屏幕菜单。 用左/右方向键将红色<br>方框光标移到画质选择菜单图标。
- 2 用下方向键将红色方框光标移到想要设定的画质级别, 然后按下选择键。

## →●← 标准 \_

本投影机预设的普通画质级别。

#### 回 真实

该画质级别增强了图像中间色的表现。

## ■■ 图像1-4

用户在画质调整菜单(29页)中预设的图像调整数据。

画质选择菜单

![](_page_27_Figure_21.jpeg)

## 选中的画质级别。

![](_page_28_Figure_1.jpeg)

## 图像屏幕调整

本投影机具有屏幕图像调整尺寸功能,用户可以根据需要显示不同大小的图像。

按下菜单键,显示屏幕菜单。 用左/右方向键将红色 方框光标移到屏幕菜单图标。 1

屏幕尺寸菜单

2 用下方向键将红色方框光标移到想要选择的功能,然<br> 后按下选择键。

#### 标准  $\Box$

投影图像适合屏幕尺寸。

## 口 真实

投影的图像为它的原始尺寸。 当图像的原始大小高于屏幕大小  $(1024\times768)$ 时, 投影机自动进入数码变焦模式。

#### 宽屏  $\Box$

通过统一扩展图像宽度,使投影图像与视频的宽高比(16:9) 相吻合。 本功能可用于挤压视频信号,并投射16:9的图像。

#### QI 数码变焦+

选择数码变焦+后,屏幕菜单消失,同时显示"数码变焦+"的 消息。 按下选择键放大图像。 然后用上/下/左/右方向键移动 图像。 仅当图像尺寸大于屏幕尺寸时,才能使用移动功能。 也可通过遥控器的数码变焦 ▲ 键放大图像。

#### lQ I 数码变焦一

选择数码变焦一后,屏幕菜单消失,同时显示"数码变焦一"的 消息。 按下选择键缩小图像。 也可通过遥控器的数码变焦 ▼ 键缩小图像。

要取消数码变焦功能,请按下除数码变焦 、选择、方向和激光 键▲▼以外的任意键。

 $\Box$  Svga 1  $\Box$   $\Box$   $\heartsuit$   $\Box$  f Normal ロ 屏幕菜单图标 o 将红色方框光标移动到一个功能,  $\Box$ 并按下选择键。  $\overline{\mathbf{e}}$  $\overline{a}$ 

### 注:

●如果电脑系统菜单中选择了"1035i (HDTV)"、"1080i50 (HDTV)"或"1080i60 (HDTV)", 则不能使用图像屏幕调整功能 (23页)

● 如果电脑系统菜单选择了

"720p(HDTV)",则不能选择"宽屏"。 (23页)

● 如果电脑系统菜单中选择了"RGB", 则不能选择"真实"和"数码变焦"功能。 (23页)

●本投影机不能显示高于1280×1024的 分辨率。如果用户电脑的屏幕分辨率高  $-$  干1280 $\times$ 1024, 请在连接到投影机前, 将分辨率降低。

● 在初始模式中, 除XGA  $(1024\times768)$ 外的图像数据都经过修改,以得到合适 的屏幕尺寸。

●使用电脑调整菜单中保存的电脑系统 时,移动功能可能不能正常使用。

## 选择输入源

## 直接操作

通过顶部控制面板的输入键选择输入源。 也可按下遥控器的电脑1键或视频键来择输入源。 如果投影机不能正确投影,请通过菜单操作(如下)调整 输入源。

## 菜单操作

连接至这些设备时,请在输入源选择菜单上选择一种视频 信号源。

- 按下菜单键,显示屏幕菜单。 用左/右方向键将红色 方框光标移到输入菜单图标。 1
- $2$  使用下方向键将红色箭头光标移到 $\frac{m}{2}$  / 并按下选<br> 择键 此时将显示输入源选择萃单 择键。 此时将显示输入源选择菜单。
- 3 将光标移到用户需要选择的信号源,然后按下选择键。
- 本投影机自动检测输入的视频信号,并自行调整以获 得最优性能。 自动

·视频插口和S-视频插口都有连接时, S-视频插口 为优先插口。

• Y-Pb/Cb-Pr/Cr插口和S-视频插口都有连接时, Y-Pb/Cb-Pr/Cr插口为优先插口。

- ————————————————————<br>视频 │ 如果视频输入信号连接到视频端子,请选择视频。
- 如果视频输入信号连接到S-视频端子,请选择S-视 频。 S-视频
- 如果视频输入信号连接至Y-Pb/Cb-Pr/Cr插口, <u>Y, Pb/Cb, Pr/Cr )如果视频输入信号连接至Y</u><br> 请选择Y, Pb/Cb, Pr/Cr。

退出 关闭输入源选择菜单。

退出

将视频设备的21针Scart(RGB)输出信号连接至本投影机 的电脑1 (HDB 15针) 端子时:

- 按下菜单键,显示屏幕菜单。 用左/右方向键将红色 方框光标移到输入菜单图标。 1
- 使用下方向键将红色箭头光标移到"电脑1",并按下 选择键。 此时将显示输入源选择菜单。  $\mathcal{P}$
- 按下下方向键,将显示一个红色箭头图标。 将箭头 3 按下下方向键,将显示一个红色箭头图<br> 移到″RGB(Scart)″,并按下选择键。

关闭输入源选择菜单。

![](_page_30_Figure_20.jpeg)

![](_page_30_Figure_21.jpeg)

输入菜单

![](_page_30_Figure_22.jpeg)

![](_page_30_Figure_23.jpeg)

## 选择视频系统

- 按下菜单键,显示屏幕菜单。 用左/右方向键将红色 方框光标移到视频系统菜单图标。 1
- 2 用下方向键将红色箭头光标移到想要选择的系统,然 后按下选择键。

## 视频端子或S-视频端子

### 自动

本投影机自动检测输入的视频系统,并自行调整以获得最 优性能。

如果视频系统为PAL-M或PAL-N,请手动选择。

### PAL / SECAM / NTSC / NTSC4.43 / PAL-M / PAL-N

如果投影机不能正常显示视频图像,则有必要在PAL、 SECAM、 NTSC 、NTSC4.43、 PAL-M和PAL-N中选定一个广 播信号格式。

视频系统菜单(视频或S-视频)

![](_page_31_Figure_11.jpeg)

## Y, Pb/Cb, Pr/Cr端子

### 自动

本投影机自动检测输入的视频信号,并自行调整以获得最 优性能。

### 分量视频信号制式

如果投影机不能正常显示视频图像,则有必要从480i、 575i、480p、 575p、720p、1035i和1080i中选择一个特定 的分量视频信号格式。

视频系统菜单(分量视频)

![](_page_31_Figure_18.jpeg)

## 图像画质调整

## 画质选择(直接)

按下顶部控制面板或遥控器的图像键,可从标准、真实、 图像1、图像2、图像3和图像4中选择一个画质级别。

## 标准

本投影机预设的普通画质级别。

## 真实

该画质级别增强了图像中间色的表现。

## 图像1-4

用户在画质调整菜单(34,35页)中预设的图像调整数据。

![](_page_32_Figure_10.jpeg)

## 画质选择(菜单)

- 1 按下菜单键,显示屏幕菜单。 用左/右方向键将红色<br> 方框光标移到画质选择菜单图标。
- 2 用下方向键将红色方框光标移到想要设定的画质级别, 然后按下选择键。

## →◆← 标准

本投影机预设的普通画质级别。

#### 四 真实

该画质级别增强了图像中间色的表现。

## $\boxed{1}$  IMAGE 1<sup>~4</sup>

用户在画质调整菜单(34,35页)中预设的图像调整数据。

画质选择菜单

![](_page_32_Figure_21.jpeg)

画质调整菜 单图标

 $\circ$ 

Auto

◨◙▣◀

## 画质调整

![](_page_33_Figure_2.jpeg)

1级……开启逐行扫描模式(动态图像) 2级……开启逐行扫描模式(静态图像) 3 H 保存

要保存调整数据,请将红色方框光标移动到保存图标,然后 按下选择键。 此时将显示画质级别菜单。 将红色方框光标 移到图像1-4中的一个,然后按下选择键。

其他图标的操作如下:

## 重置

重新设置所有调整过的数据,还原到以前的数值。

![](_page_34_Picture_167.jpeg)

关闭图像菜单。

![](_page_34_Figure_8.jpeg)

## 图像屏幕调整

本投影机具有屏幕图像调整尺寸功能,用户可以根据需要显示不同大小的图像。

- 按下菜单键,显示屏幕菜单。 用左/右方向键将红色 方框光标移到屏幕尺寸菜单图标。 1
- 2 用下方向键将红色方框光标移到想要选择的功能,然 后按下选择键。

![](_page_34_Picture_168.jpeg)

提供宽高比为4:3的标准图像。

![](_page_34_Figure_15.jpeg)

提供宽高比为16:9的宽屏图像。

屏幕尺寸菜单 Normal  $\vert$ Ð $\vert$ Auto ା⊡ା ବ o 屏幕尺寸菜单图标 ▭ 将红色方框光标移动到一个功能, 并按下选择键。

注: 如果视频系统菜单选择了"720p"、"1035i" 或"1080i", 则不能选择屏幕尺寸菜单。(32页)

## 设置菜单

- 按下菜单键,显示屏幕菜单。 用左/右方向键将红色 1 按下菜单键,显示屏幕**郭**<br> 方框光标移到设置图标。
- $\mathfrak{p}$ 用下方向键将红色方框光标移到想要设置的菜单项, 然后按下选择键。 此时会显示设置对话框。

#### 语言  $| \circledast |$

屏幕菜单可显示的语言包括英语、德语、法语、意大利语、西 班牙语、葡萄牙语、荷兰语、瑞典语、俄语、中文、韩语以及 日语。

□ 梯形校正 如果图像在垂直方向出现扭曲失真,请选择梯形校正。 选择后 屏幕菜单消失,并显示梯形校正对话框。 保存……断开交流电源线后,仍保留梯形校正数据。 重置……断开交流电源线后,重置梯形校正数据。 使用上/下/左/右方向键进行梯形校正。 请参考20页的"梯形校 正"。

![](_page_35_Figure_7.jpeg)

如果本功能设为"开",输入源断开或关闭时,屏幕上不会显示 噪点,而显示蓝色图像。

显示 剛

本功能可以选择是否允许显示屏幕显示。 开…允许所有屏幕显示。 关…关闭除以下几项外的屏幕显示: ● 屏幕菜单

● "关闭电源? "信息

![](_page_35_Picture_12.jpeg)

如果本功能设为"开",投影机开机时则显示我们的图标。

吊顶 ▯◓◼

当本功能设为"开"时,投影图像上下倒转、左右翻转。 吊装的 投影机可用本功能进行投影。

## ◎ □ 背投

当本功能设为"开"时,投影图像左右翻转。 本功能用于背面投 影的屏幕。

![](_page_35_Picture_18.jpeg)

![](_page_35_Picture_19.jpeg)

将光标移到一个菜单项, 然后按左/右方向键。

![](_page_35_Figure_21.jpeg)

背投功能

![](_page_35_Figure_23.jpeg)

![](_page_36_Picture_1.jpeg)

为了降低电耗、延长灯泡寿命,电源管理功能可在投影机 检测到信号中断以及一段时间不使用时关闭投影灯泡。 (投影机出厂时,本功能设为"开"。)

投影机检测到信号中断并且超过五分钟无按键操作时,电 源管理功能将关闭投影灯泡。 本功能的操作过程如下:

1. 发生信号中断时, 屏幕显示"无信号"信息和倒计时(5 分钟)。

2. 5分钟后倒计时结束,投影灯泡和就绪指示灯都关闭。 (冷却扇继续运转。)

3. 对投影灯泡的冷却进行约90秒后,就绪指示灯开始闪 烁(电源管理模式)。 在电源管理模式中,如果检测倒 输入信号重新连接或顶部控制面板或遥控器上再有按键操 作,投影灯泡可以自动开启。

![](_page_36_Picture_7.jpeg)

当本功能设为"开"时,只要交流电源线连接到墙装电源插 座,投影机就自动开启。

注: 请务必正确关闭投影机(参阅·9页的"关闭投影机")。 如果投影机关闭步骤不正确,"立即开启功能"可能不能正 常工作。

![](_page_36_Picture_10.jpeg)

洗择" g' (节能模式)时, 投影机将降低投影图像的亮度, 并进入低能耗模式。

#### Ø 遥控器

本投影机设有八个不同的遥控编码,即出厂设置的标准 编码(编码1)和其他七个编码(编码2到编码8)。 这 种切换功能可以防止同时操作几台投影机或视频设备时, 遥控器发生操作混扰。 例如,如果要使用"规范7"操作投影机,必须将投影机和 遥控器切换到"规范7"。

更改投影机的编码 可以通过屏幕菜单更改投影机的遥控编码,可选范围为 编码1到编码8。

更改遥控器的编码 要更改遥控器的遥控编码,请设置遥控器电池盒内的DIP<br>开关(1-3)。 (参阅14页) 开关 $(1-3)$ 。

81 重置灯泡计数器

本功能用于重置灯泡更换计数器。 更换投影灯泡时,请 用此功能重置灯泡更换计数器。 具体操作请参阅38页。

![](_page_36_Picture_18.jpeg)

关闭设置菜单。

![](_page_36_Figure_20.jpeg)

![](_page_37_Picture_1.jpeg)

- 影机冷却。
- 2 用螺丝刀卸下灯泡盖的螺钉,取出灯泡盖。
- $3$  用螺丝刀拧松2颗螺钉,抓住手柄,拉出灯泡组件。
- 2 装入新灯泡,并拧紧两颗螺钉。 请确保灯泡部件正确<br> 安装。 重新装上灯泡盖,并拧紧螺钉。
- $5$  接上投影机的交流电源线,开启投影机。
- 6 重置灯泡更换计数器。 请参阅下页的"灯泡更换计数器"。

![](_page_37_Figure_8.jpeg)

![](_page_37_Picture_9.jpeg)

## 灯泡更换计数器

更换灯泡部件后,请务必重置灯泡更换计数器。 重置后,灯泡更换指示灯将熄灭。

- 开启投影机,按下菜单键,显示屏幕菜单。 用左/ 右方向键将红色方框光标移到设置菜单图标(参阅 36、37页)。 1
- 2 使用下方向键将红色方框光标移到"重置灯泡计数 器",并按下选择键。 此时显示"重置灯泡更换计 数器?"信息。 将光标移到"是",并按下选择键。
- $3$  此时显示另一确认对话框,请选择 $3\%$ 美工重置灯泡变换计数器。

![](_page_38_Figure_6.jpeg)

- 
- 注: 务必等到更换灯泡后,才可以重置灯泡计数器。

使用灯泡的注意事项

本投影机使用高压灯泡,必须小心并正确使用。 否则可能倒是事故、伤害或发生火灾。

● 灯泡寿命因使用环境不同而有所区别。 不保证每个灯泡的使用时间都相同。 有些灯泡可能比 其他类似的灯泡的寿命短。

● 如果投影机指示需要更换灯泡,即如果灯泡更换指示灯亮,请再投影机关闭并冷却之后立即更 换新灯泡。 (请按本手册"更换灯泡"一节中的指示细心操作。) 灯泡更换指示灯亮起后还继续使 用灯泡,将增加灯泡暴烈的危险。

● 灯泡受到外接冲击、震动,可能会发生爆裂;由于使用寿命将至,会引起性能降低。 爆裂的危 险程度因投影机和灯泡使用的环境和状态的不同而有所差别。

如果灯泡爆裂,请采取下列安全措施:

如果灯泡爆裂,请立即将电源插头从插座中拔出。 联系授权维修站进行检测投影机,并更换灯泡。 另外,必须仔细检查,确保投影机周围或通风口没有玻璃碎片。 发现的所有碎片都应仔细清除。 除了受过训练的授权技术人员和熟悉投影机维修的人员之外,其他任何人不得检查投影机的内部。 任何人,特别是未经训练的人员,如果尝试维修本投影机,都可能会因为残留的玻璃碎片引起事故 或伤害。

## 操作无线鼠标

无线遥控器不但可以操作投影机,也可用作多数个人电脑的无线鼠标。 方向键,拖曳开/关键和两个单 击键都可用于无线鼠标操作。 仅当投影屏幕上显示出电脑鼠标指针时,才能使用无线鼠标功能。 显示 屏幕菜单或任何信息/对话框而不显示电脑鼠标指针时,无线鼠标功能不可用。

## 安装

要将无线遥控器用作个人电脑的无线鼠标,必须安装鼠标驱动程序(不附送)。 请确保鼠标驱动程序 在用户的电脑上安装正确, 并确保个人电脑的鼠标端口(或USB端口)已经激活。

- 使用控制线(或USB线)将用户电脑的鼠标端口(或 USB端口)连接到本投影机的控制端口(或USB接口) (关于连接,请参阅11、12页。) 1
- 2 先开启投影机, 然后开启电脑。如果先开启电脑, 无 线鼠标可能不能正常使用。

注: 如果用户的电脑没有鼠标端口, 请 用串行端口控制线(附送)连接电脑的 串行端口和投影机的控制端口。

## 操作无线鼠标

用户可以使用无线遥控器的方向键、拖曳开/关键、和左右单击键进行无线鼠标操作,控制电脑鼠标指 针。

## 方向键

用于移动电脑鼠标指针。 指针移动方向与用户按键方向一致。

### 左单击键

本键的功能与电脑的鼠标左键相同。 按住此键和方向键可以拖 曳选定的屏幕对象。

### 右单击键

本键的功能与电脑的鼠标右键相同。

### 拖曳开/关键

使用此键和方向键可以拖曳选定的屏幕对象。 按下拖曳开/关 键,拖曳指示灯将呈绿色亮,遥控器进入拖曳模式。 使用方向 键将屏幕对象拖动到目标位置, 再次按下拖曳开/关键,或者 按下其他任意键,可以将该对象放到屏幕的新位置上。

![](_page_39_Picture_18.jpeg)

VIDEO

## 维护

## 温度警告指示灯

如果投影机内部温度超出正常温度,温度警告指示灯将呈红色闪烁,投影机将自动关闭。 请至少等待5 分钟再开启投影机。

如果温度警告指示灯仍在闪烁,请检查下列几点:

- 投影机的通风口可能被阻挡。 如果发生这种情况,请将投影机移到通风口不会被阻挡的地方。 1
- 2 空气过滤网可能被粉尘粒子阻塞。 请按照下面的"空气过滤网的维护与清洁"一节的说明,清洁空 气过滤网。
- $3$  检查过以上几点后,如果温度警告指示灯仍未熄灭,则可能是冷却扇或内部电路出现故障。 请与<br>授权经销商或维修站的维修人员联系。

## 空气过滤网的维护与清洁

可拆卸的空气过滤网可以防止投影镜头和投影镜面上积聚灰尘。 如果空气过滤网被尘埃粒子阻塞,冷却 扇的效率将会降低,并且会导致内部热量积聚,影响投影机的寿命。 请按下列步骤清洁空气过滤网:

空气过滤网

- 关闭投影机,从交流电源插座上断开交流电源线。 1
- 翻转投影机,向上拔起锁定闩,取出四个空气过滤网。  $\mathcal{P}$
- 3 用刷子清洁空气过滤网,或者用水冲掉灰尘和粒子。
- 4 正确装回四个空气过滤网。 确保过滤网完全装入。

注意

空气过滤网拆卸下来时,请勿使用投影机。 否则 ,LCD面板和投影镜面上会积聚灰尘,影响图像质 量。 勿将微小物体塞入通风口, 否则会引起投影 机故障。

![](_page_40_Picture_16.jpeg)

建议

建议避免在多尘/多烟的环境使用投影机。 在这些环境使用投影机会导致画质下降。

在多尘或多烟的环境使用投影机时,镜头、投影机内部的液晶面板或光学元件都会积聚灰尘。 这样 会降低投影图像的画质。

用户如果发现以上情况,请联系授权经销商或维修站,进行恰当的清洁。

## 清洁投影镜头

按下列步骤清洁投影镜头:

- 将非研磨型相机镜头清洁剂涂于干燥的软布上。 避免使用过多清洁剂。 研磨型清洁剂、溶剂或其 他烈性化学品都会划伤镜头。 1
- 2 用软布轻轻擦拭投影镜头表面。
- 不使用投影机时,请盖好镜头盖。 3

## 故障排除

联系经销商或维修中心要求帮助之前,请再次检查下列各项:

- 1. 确保电脑或视频设备已按照11-13页"连接投影机"一节的说明连接至投影机。
- 2. 检查线缆连接情况。 确认所有电脑线、视频线和电源线都正确连接。
- 3. 确认所有电源都已开启。
- 4. 如果投影机仍不能投射图像,请重启电脑。

5. 如果仍旧无图像,请断开投影机和电脑的连接,检查电脑显示器的显示情况。 问题可能出自电脑的 图像控制器,而不是出自投影机。 连接投影机时,务必先关闭电脑和投影机,再开启投影机。 设备的 开机顺序为: 先开投影机,后开电脑。)

6. 如果问题仍然存在,请查看下表。

![](_page_41_Picture_234.jpeg)

![](_page_42_Picture_100.jpeg)

警告:

本投影机使用高电压。 请勿打开机壳。

如果按照以上方法操作后,问题依然存在,请与经销商或服务中心联系。 告知本机型号,并说明存在 的问题。 我们会提出如何维修的建议。

![](_page_42_Picture_5.jpeg)

## 技术规格

![](_page_43_Picture_508.jpeg)

● 规格如有变更,恕不另行通知。

● LCD面板是以最高的标准制作。 虽然99.99%的像素都是有效的, 但是由于LCD面板性能的原因, 极小一部分像素(0.01%或更少)可能无效。

## 端子配置

### 电脑输入1和显示器输出端子(模拟) 端子: HDB 15针

![](_page_44_Figure_3.jpeg)

![](_page_44_Picture_623.jpeg)

### 电脑输入-2端子(数字/模拟) 端子: DVI-I 29针

![](_page_44_Figure_6.jpeg)

![](_page_44_Picture_624.jpeg)

![](_page_44_Picture_625.jpeg)

## 端子: Mini DIN 8针 控制端口接口

### 针脚配置

![](_page_44_Figure_11.jpeg)

![](_page_44_Picture_626.jpeg)

### USB接口(B型)

### 针脚配置

![](_page_44_Picture_15.jpeg)

![](_page_44_Picture_627.jpeg)

## 选配件

下列部件为选配件。 订购这些部件时,请向经销商提供部件名称和型号。

- 控制线 (PS2端口) <br>
型号 : POA-MCPS2 ● 控制线 (ADB端口) 型号 : POA-MCMAC ● MAC适配器 <br>■ 型号 : POA-MACAP ● HDB 15针转SCART 21针线缆 型号 : POA-CA-SCART ● Media Card Imager Kit 型号 : EVW-100 ● Wireless Imager Kit 型号名称: 10-2-1 型号 : 每个国家可供给的型号都不一样, 请联系经销商以获 得详细信息。 使用Wireless Imager时,请为PJ Controller设置如下 型号名称:
- Pj-to NetDirector 型号 : PjNET-15

## 指示灯和投影机的状态

查看指示灯可以检查投影机的状态。

![](_page_46_Picture_142.jpeg)

◎<br>○ 闪烁 ● 暗 ● 关 ○ 亮

\* 当投影灯泡使用寿命结束时,灯泡更换指示灯会变为黄色亮。 如果灯泡更换指示灯呈黄色亮,请立即更换 新灯泡。 更换灯泡后请重置灯泡更换计数器。

# EIKI

## A-key to better communications

## China

爱其影像(上海)有限公司 中国上海市打浦路一号金玉兰广场 西楼2109室 Tel : 86-21-53960088 Fax: 86-21-53960318 E-Mail : eiki@eikichina.com.cn

## U.S.A.

EIKI International, Inc. 30251 Esperanza Rancho Santa Margarita CA 92688-2132 U.S.A. Tel : 800-242-3454 (949)-457-0200 Fax: 800-457-3454 (949)-457-7878 E-Mail : usa@eiki.com

Deutschland & …sterreich

EIKI Deutschland GmbH Am Frauwald 12 65510 Idstein **Deutschland** Tel : 06126-9371-0 Fax: 06126-9371-14 E-Mail : info@eiki.de

## Japan & World wide

EIKI Industrial Company Limited. 4-12 Banzai-Cho, Kita-Ku, Osaka, 530-0028 Japan Tel : +81-6-6311-9479 Fax: +81-6-6311-8486 E-Mail : japan@eiki.com

## Canada

EIKI CANADA - Eiki International, Inc. P.O. Box 156, 310 First St. - Unit 2, Midland, ON, L4R 4K8, Canada Tel : 800-563-3454 (705)-527-4084 Fax: 800-567-4069 (705)-527-4087 E-Mail : canada@eiki.com

## Eastern Europe

EIKI CZECH spol. s.r.o. Umelecka 15 170 00 Praha 7 Czech Republic Tel : +42 02 20570024 +42 02 20571413 Fax: +42 02 20571411 E-Mail : easterneurope@eiki.de

## www.eikichina.com.cn